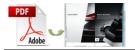

Note: This product is distributed on a "try-before-you-buy" basis. All features described in this documentation are enabled. The registered version does not insert a watermark in your generated Flash Flip Books.

# **About A-PDF to Flipbook for Mac**

A-PDF to Flipbook for Mac is professional page turning software for Mac devices, Mac OS X Leopard, Mac OS X Snow Leopard, Mac OS X Lion, etc. This flip book maker provides a new way for you to show off your dull and still PDF files.

By converting PDF to flip page publication with impressive turn page effect, this program will help improve reading experience for your readers. Instead of reading continuous vertical pages, your readers can read the book by turning pages, just as what they do when reading printed editions.

# **Main Features**

# **Import Settings**

- Page range: You can import all pages or just import custom range pages.
- Page quality selection: There are 5 quality and size for you to output flipbook.
  High values produce better page quality but require more disk space and more time to download.
- Import bookmark: Import table of contents of the original PDF files.
- Import links: Generate original page links, web links and e-mail links to the flip book.

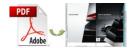

### **Batch Convert Mode**

With A-PDF to Flipbook for Mac, you can batch convert multiple PDF files into multiple or a single flip book at one time. This useful convert mode will save you much time if you have large quantities of PDF to convert.

## **Optional Output formats**

- HTML format turns it into a webpage for online viewing.
- Publish flip book in App format to view on Mac devices.
- Create mobile version that can run on tablet devices like iPad, iPhone, Android phones.

## **Multiple Languages**

There are 10 languages for you to choose: English, Chinese, French, German, Arabic, Japanese, Greek, Hebrew, Italian and Portuguese. You can choose one as the default language or choose two or more to make languages switchable.

#### **Customizable Features**

- 1. Add logo and book title for the book to show your corporate identity.
- Choose template from the built-in projects or customize a template by yourself to fit your book style.
- 3. Replace the background image with your preferred one.
- 4. Add sound file (MP3) as background music, and define sound loops.
- 5. Enable or disable the function buttons like Full Screen, Help, Print, Download,

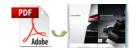

Zoom, Search, (Social) Share or Auto Flip.

- 6. Add "Help Content File" (Image or SWF only) to show help info for your readers.
- 7. Zoom function and vectorial content ensure a clear display.
- 8. Allow sharing your flipbook via e-mail or social networks such as Facebook and Twitter.
- 9. Enable auto flip and set flip interval and play counts; whether to auto flip when start up.
- 10. Select flash font type for the page turning book.
- 11. Change and choose color for font, icons, background and toolbar to refresh visual effect.
- 12. Support multiple international languages and you can choose two or more to make languages switchable.
- 13. Define page thickness to make it feel more like physical book.
- 14. Show corner flip effect to remind readers that they can drag the corner to turn page.
- 15. Define book margins and proportions for the flash PDF flipbook.
- 16. Set right to left (for example, Arabic) or left to right reading mode.
- 17. Choose hard cover for the flash flip book.
- 18. Decide to open window in blank or self window.
- 19. Use Minime Style to view flip book in a small window with defined proportion; and readers can switch to full screen with a simple click.

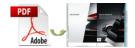

## **Reader Experience**

When your readers come to your flip book, they can experience the advantages of the page turn technology as well as your page flip book:

- 1. Experience realistic page flip effect as they do when reading real books.
- 2. Turn a hard cover of the flip book just like that of a real hardcover book.
- Turn page in different ways: Drag the page corner, click on page shadow, slide mouse wheel, enter page number, click on page control buttons, and control with keyboard arrows.
- 4. Navigate through the flipbook with thumbnail and table of contents.
- 5. Zoom to view clear content or view flip book in full screen.
- 6. View the book with auto flip without turning page manually.
- 7. Enjoy the beautiful music while viewing book.
- 8. Share the flip book with families, friends and colleagues easily (via e-mail or social networks).
- 9. View the flip book anytime and anywhere with their iPad, iPhone, Android phones.

# **Quick Start:**

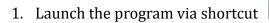

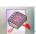

- 2. Click Import PDF to import PDF file;
- 3. Define parameters for PDF flipping book, such as logo, background, book proportion and

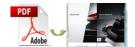

margins, and then click the "Apply Change" icon

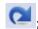

- 4. Click "Convert to Flipping Book" icon to enter into Output interface;
- 5. Choose Output Type from HTML, App and Make Mobile Version.

# **Interfaces:**

# Import Settings Interface:

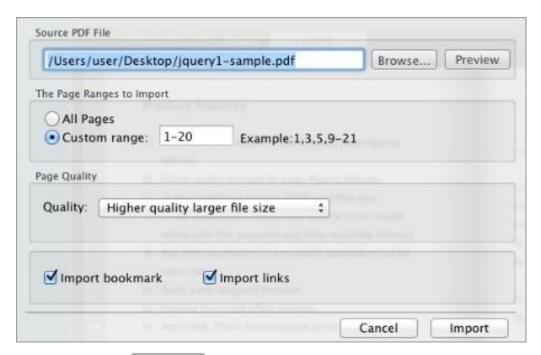

- Browse.. to browse PDF file; 1. Click button
- If you are not sure the file is the one you want to convert, click "Preview" to confirm;
- Import All pages or Custom range pages (define range);
- Choose Quick import mode to import only 10 pages to initial preview;
- Select page quality from 5 quality and size to output flip book;
- Enable "Import bookmark" to import table of contents of original PDF;
- 7. Import links (web links, e-mail links) of original PDF;

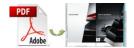

# Template Selection Interface:

Click classical to enter into template selection interface as below:

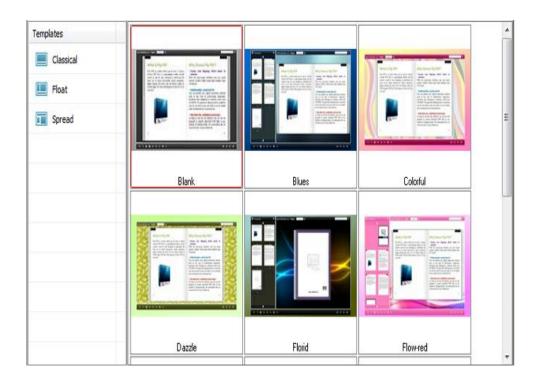

There are 3 kinds of built-in templates for you to choose: Classical, Float and Spread. Each template contains different themes of different color and style design.

# **Custom Settings Interface:**

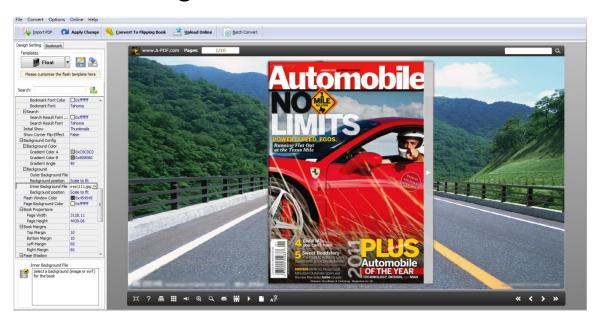

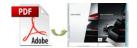

You can customize the flip book via three settings: Tool Bar Settings and Flash Display Settings. Below we take Float Template as example.

# 1. Tool Bars Settings

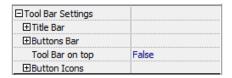

#### 1) Title Bar

Add book logo and book title for the flip book.

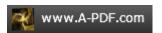

### 2) Buttons Bar

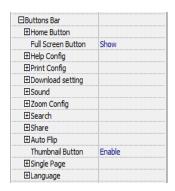

#### (1) Home Button

Show "Home Button" so that readers can go to your home page easily. Define page URL and choose to open window in self or blank window.

#### (2) Full Screen

Enable "Full Screen" button to view the flip book in full screen without toolbar.

#### (3) Help Button

Show "Help Button" and add help content to show tips for readers. And you can set help window size.

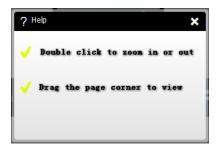

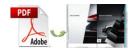

## (4) Print Config

Enable "Print" so that your readers can print out your page flip book directly. And you can add print watermark file to the printed copies.

### (5) Download Setting

Enable "Download" and write down the download URL to let readers download your flip book from your site.

## (6) Sound

Enable "Sound" and add sound file as background music, define sound loops.

### (7) Zoom Config

Click zoom button to adjust viewing proportion.

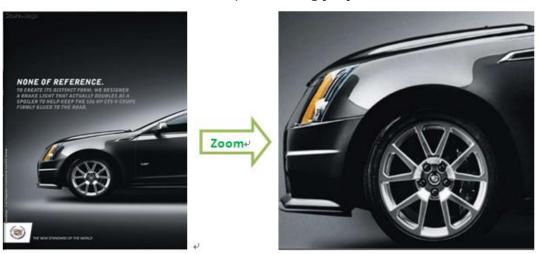

## (8) Search

Show "Search" button and define least search characters, and your readers can search content within the flip book.

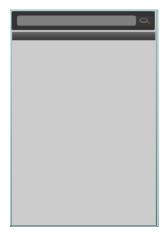

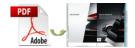

## (9) Share

Show "Share" and "Social Share" buttons . Share the flipbook via e-mail and social networks such as Facebook, Twitter and LinkedIn.

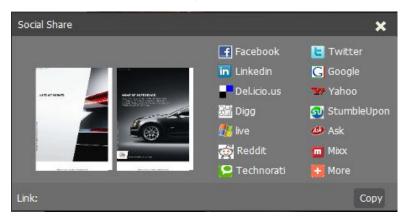

#### (10) Auto Flip

Auto Flip mode helps you to flip page automatically rather than manually.

### (11) Thumbnail Button

Click "Thumbnail" button and your readers can use thumbnail to navigate through the flip book more easily.

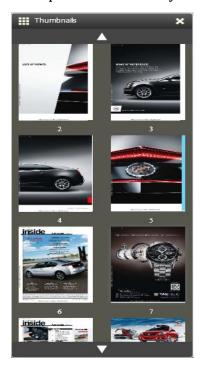

### (12) Language

You can choose language from multiple languages: English, Chinese, French, Arabic, German, Greek, Hebrew, Italian, Japanese and Portuguese. And you can also choose two

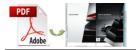

or more languages to make languages switchable  $A^{\stackrel{\bullet}{\cancel{X}}}$  .

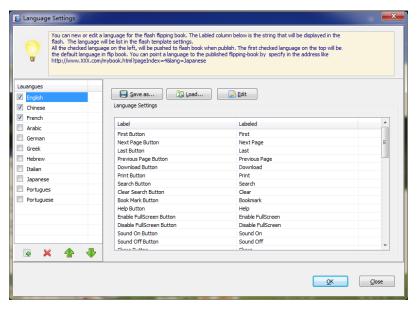

#### 3) Tool Bar on Top

You can set tool bar on top or at the bottom.

### 4) Button Icons

Choose color for the button icons.

# 2. Flash Display Settings

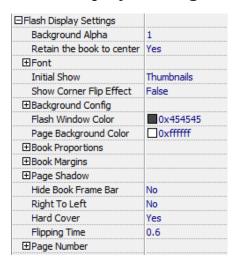

#### 1) Background Alpha

Set the value of alpha  $(0\sim1)$  to control the transparence of the background in the flip book.

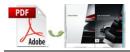

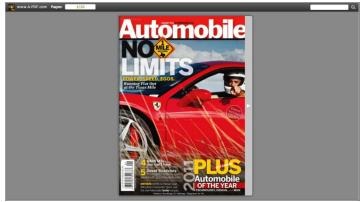

Alpha=0

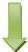

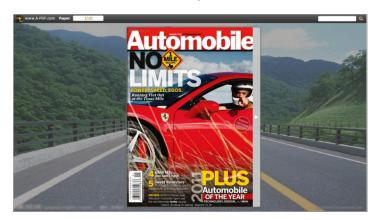

Alpha=0.5

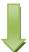

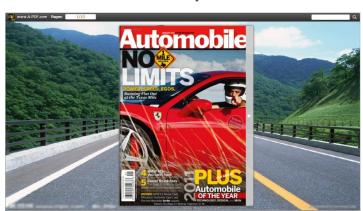

Alpha=1

- 2) Retain the book to center
  - Choose "Yes" to retain the book in the center of the window all the time.
- 3) Font

Select font type and color for Buttons, Title and Windows, Bookmark and Search.

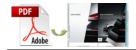

| ⊟Font               |           |
|---------------------|-----------|
| ⊟Buttons            |           |
| Font Color          | □0xffffff |
| Button Font         | Tahoma    |
| ☐ Title and Windows |           |
| Window Font Color   | □0xffffff |
| Window Font         | Tahoma    |
| ⊟Bookmark           |           |
| Bookmark Font Color | □0xffffff |
| Bookmark Font       | Tahoma    |
| ⊟Search             |           |
| Search Result Fon   | □0xffffff |
| Search Result Font  | Tahoma    |

## 4) Initial Show

Set window initial show options for left panel. Choose none, bookmark or thumbnail. For example, choose thumbnail as initial show, then the thumbnail will show up as soon as the flip book is viewed.

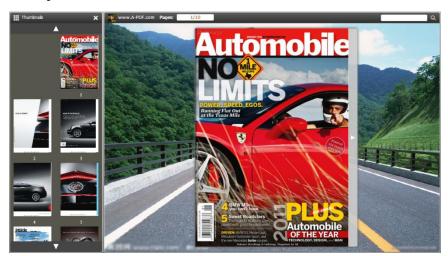

### 5) Show Corner Flip Effect

Show corner flip effect at the beginning to let your readers know that they can drag the corner to turn page.

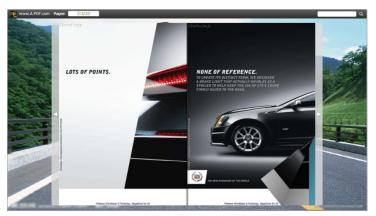

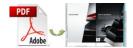

### 6) Background Config

Define background color and select outer and inner background image for the flip book.

#### 7) Book Proportions

Set page width and page height for the flip book.

#### 8) Book Margins

Set book margins: top margin, bottom margin, left margin and right margin.

#### 9) Page Shadow

Set page shadow and define page shadow opacity for the book.

#### 10) Right to Left

Choose right to left (Arabic for example) or left to right reading mode.

#### 11) Hard Cover

Choose hard cover for the flip book as that it looks more like a printed hardcover book.

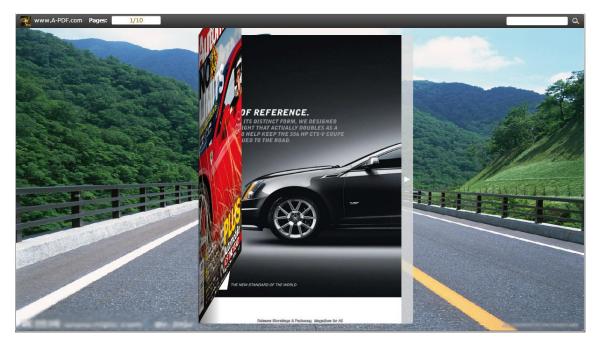

### 12)Page Number

Set page number for the flip book.

# **Output Interface:**

You can choose output type to publish flip book: HTML, ZIP, EXE, App, and you can also make mobile version or burn to CD. See as below:

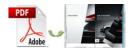

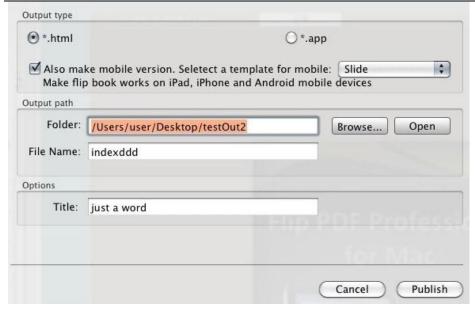

# **Batch Convert Interface:**

You can use batch convert mode to batch convert multiple PDF files into multiple or a single page turn book at the same time.

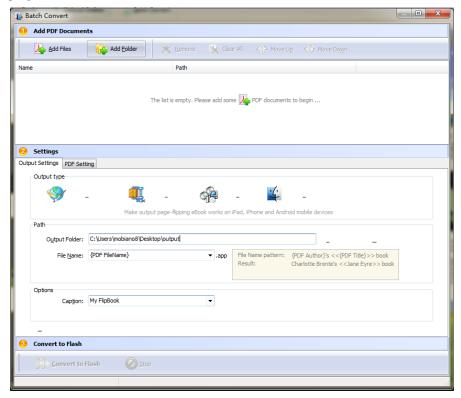

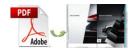

# **License Agreements**

All copyrights to A-PDF to Flipbook for Mac (the Software) are exclusively owned by A-PDF Solution. For more information, visit our website at www.A-PDF.com.

Anyone may use this software but all the flash files generated will automatically have a demo watermark on the first page of them. To remove the limitation you must register.

Once registered, the user is granted a non-exclusive license to use the Software on one computer (i.e. a single CPU) at a time. The registered Software may not be rented or leased, but may be permanently transferred, if the person receiving it agrees to terms of this license.

The Software unregistered (trial) version may be freely distributed, provided the distribution package is not modified. No person or company may charge a fee for the distribution of the Software without written permission from the copyright holder.

THE SOFTWARE IS DISTRIBUTED "AS IS". NO WARRANTY OF ANY KIND IS EXPRESSED OR IMPLIED. YOU USE AT YOUR OWN RISK. THE AUTHOR WILL NOT BE LIABLE FOR DATA LOSS, DAMAGES, LOSS OF PROFITS OR ANY OTHER KIND OF LOSS WHILE USING OR MISUSING THIS SOFTWARE.

You may not use, copy, emulate, clone, rent, lease, sell, modify, decompile, disassemble, otherwise reverse engineer, or transfer the licensed Software, or any subset of the licensed Software, except as provided for in this agreement. Any such unauthorised use shall result in immediate and automatic termination of this license and may result in criminal and/or civil prosecution.

All rights not expressly granted here are reserved by A-PDF Solution.

Installing and using the Software signifies acceptance of these terms and conditions of the license.

If you do not agree with the terms of this license you must remove the Software files from your storage devices and cease to use the product.